# T-REX Transferprogramm für REFLEX

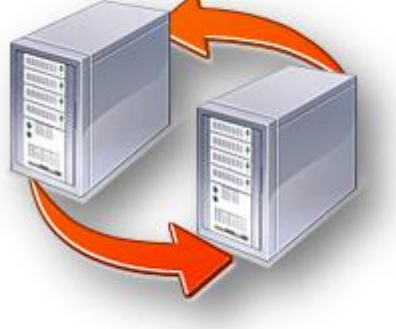

Stand 11/2010

#### Inhalt:

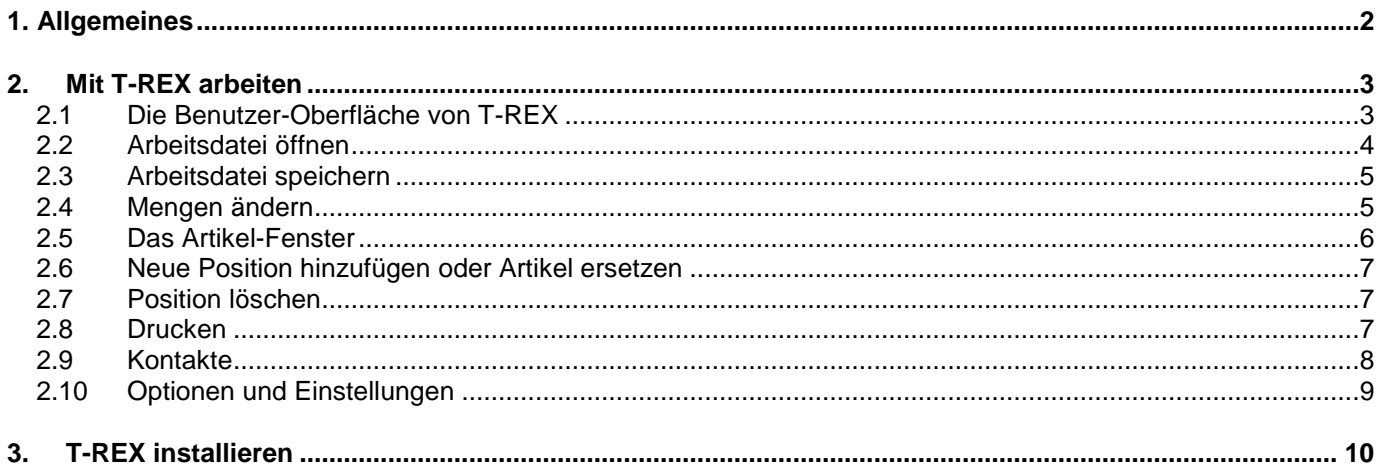

# <span id="page-1-0"></span>**1. Allgemeines**

Diese Dokumentation beschreibt den Einsatz von T-REX. Mit T-REX kann man Auftragsdaten von oder für REFLEX erfassen oder bearbeiten, ohne dass man Zugriff auf die REFLEX-Datenbank hat.

#### **Wie funktioniert T-REX?**

T-REX arbeitet mit Dateien, die zuvor von REFLEX erzeugt wurden. Dabei unterscheidet man zwischen Stammdaten und Arbeitsdaten:

**Stammdaten** sind in der Hauptsache [Artikeldaten,](#page-5-0) die man benötigt, um neue Positionen in Auftragsdaten anzulegen. Stammdaten (wie z.B. die Artikeldatei "Artikel.trf") werden vom REFLEX-Benutzer periodisch aktualisiert und Ihnen per E-Mail zugeschickt. Sie müssen diese Datei auf Ihrem Computer kopieren und in den [Optionen](#page-8-0) einstellen, welche Datei Sie verwenden wollen!

**Arbeitsdaten** sind die Aufträge, die man mit T-REX anlegt oder bearbeitet. Der REFLEX-Benutzer kann die Auftragsdaten aus REFLEX in eine Datei schreiben und diese dem T-REX-Benutzer zur Verfügung stellen. Mit T-REX werden diese Auftragsdaten bearbeitet, d.h. Auftragspositionen verändert, neue Positionen angelegt oder Positionen gelöscht.

 Der REFLEX-Benutzer kann bestimmen, welche Bearbeitungsmöglichkeiten mit T-REX zulässig sind! So kann er z.B. bestimmte Kapitel schreibschützen, so dass der T-REX-Benutzer nur bestimmte Kapitel des Auftrags ändern kann.

Nach der Bearbeitung schickt der T-REX-Benutzer die geänderte Datei zum REFLEX-Benutzer zurück, der sie dann in REFLEX [übernimmt,](http://www.gevitas.de/files/downloads/bed_anleitungen/bed_anleitung_TREX_ImpExport.pdf) um daraus z.B. ein Angebot zu machen.

Sinn der Sache ist, dass T-REX-Benutzer/innen auf jedem beliebigen PC Auftragsdaten bearbeiten kann, ohne dass er/sie eine Datenbank oder einen Online-Zugang benötigt (abgesehen davon, dass die Arbeitsdateien wohl meist per E-Mail verschickt werden).

#### **Übersicht:**

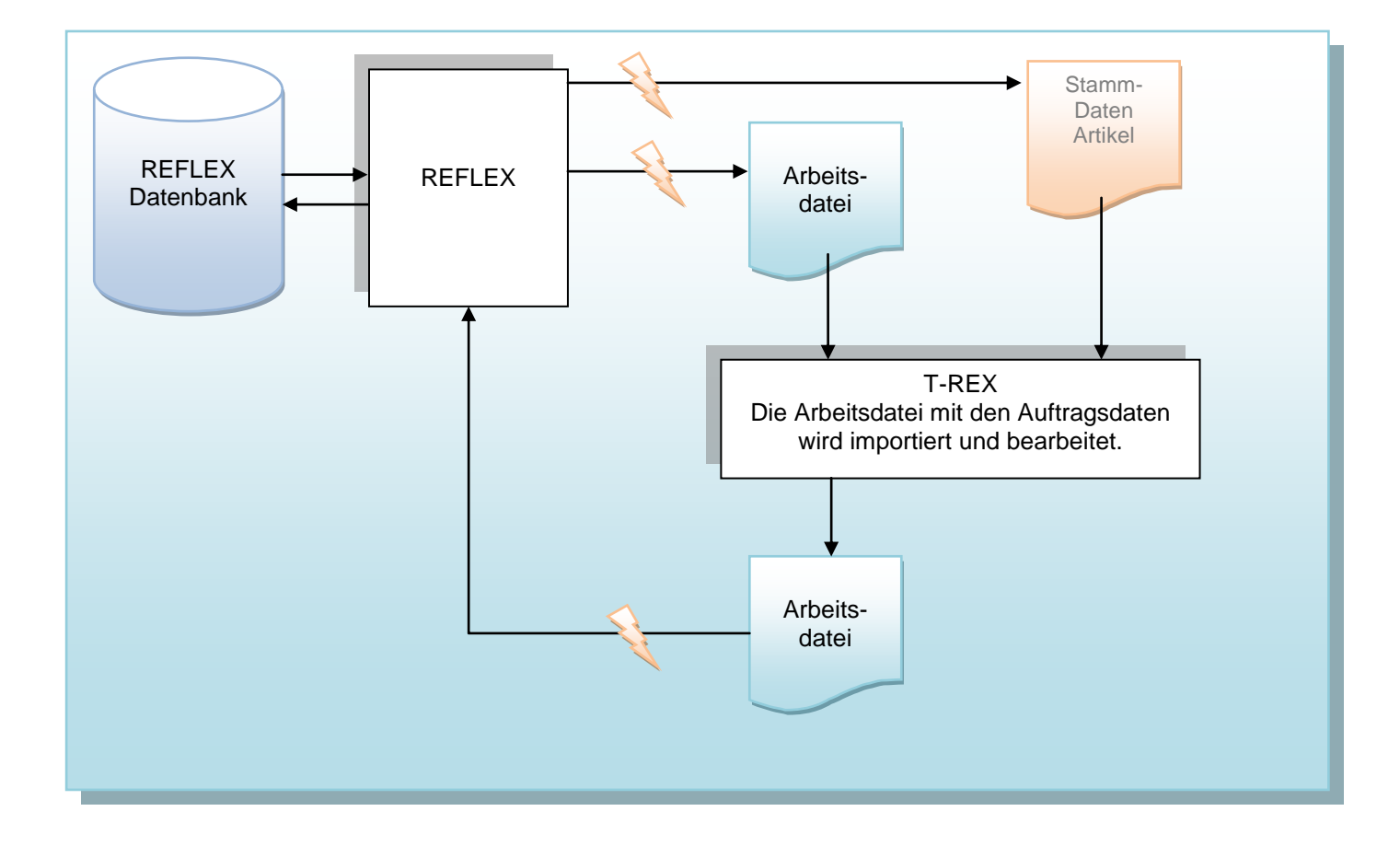

# <span id="page-2-0"></span>**2. Mit T-REX arbeiten**

# <span id="page-2-1"></span>**2.1 Die Benutzer-Oberfläche von T-REX**

Wenn man T-REX gestartet hat, sieht man das Eingabefenster, das anfangs noch leer ist.

Wenn man mit der Schaltfläche **Datei öffnen** eine Arbeitsdatei öffnet, werden die Positionen angezeigt und können bearbeitet werden.

#### **Die Oberfläche:**

Das Fenster von T-REX zeigt die wichtigsten Auftragsdaten auf einen Blick.

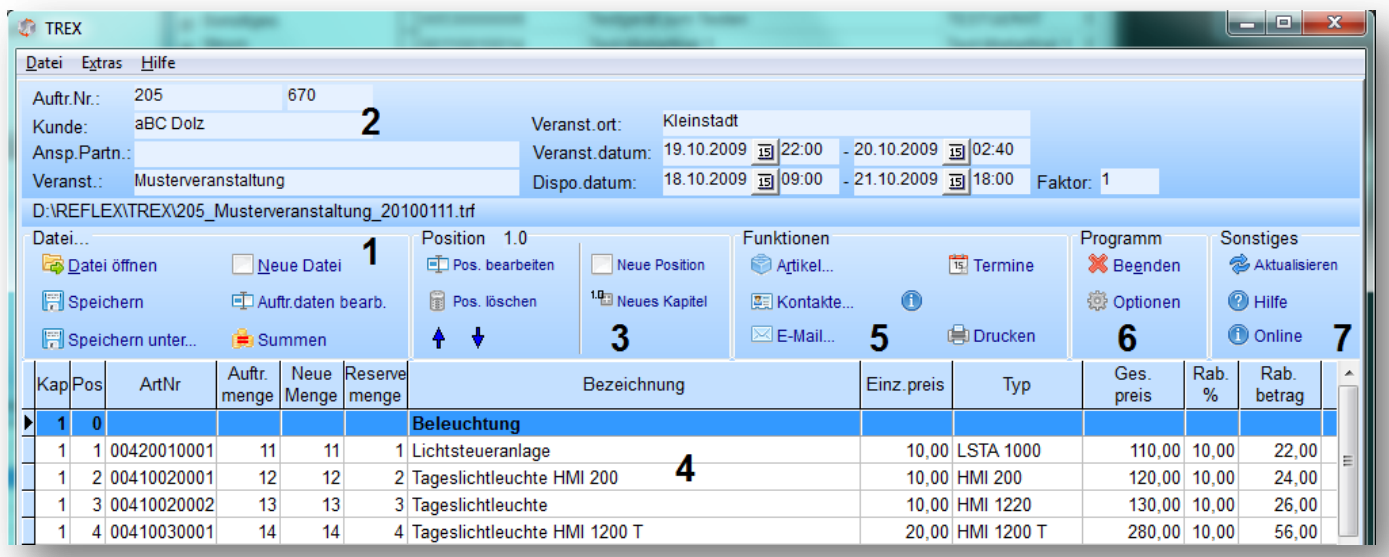

Das Fenster besteht auf diesen Bereichen:

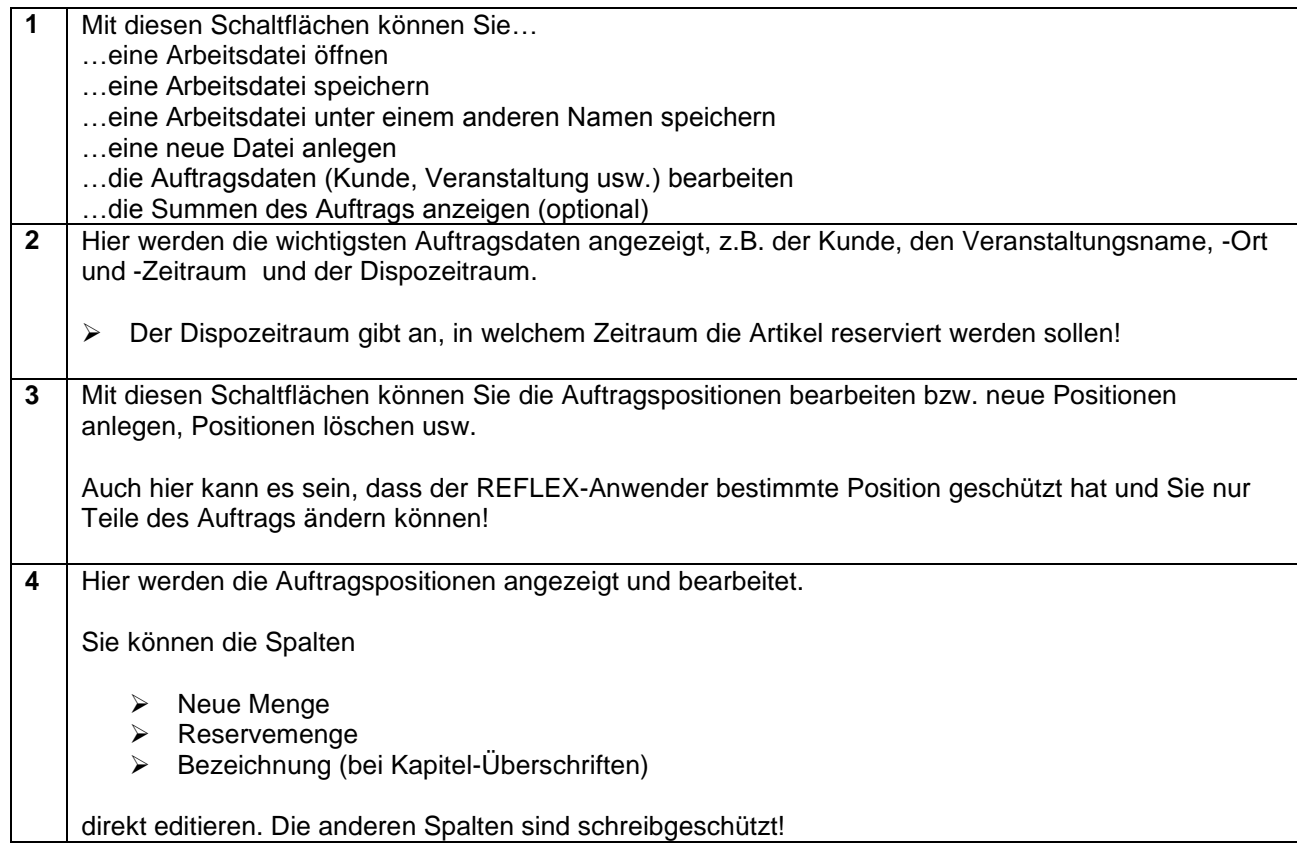

3

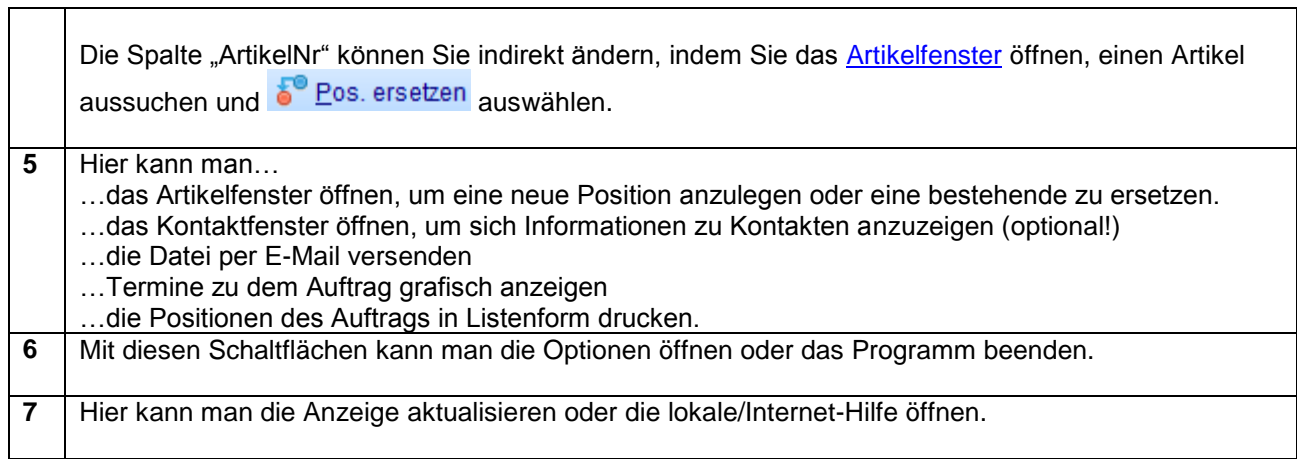

#### <span id="page-3-0"></span>**2.2 Arbeitsdatei öffnen**

Wenn Sie eine Arbeitsdatei, die Sie vom Auftraggeber erhalten haben, öffnen wollen, so klicken Sie auf die Schaltfläche [Datei öffnen] oder drücken Sie die Taste Strg+O. Anschließend wählen Sie die gewünschte Datei aus:

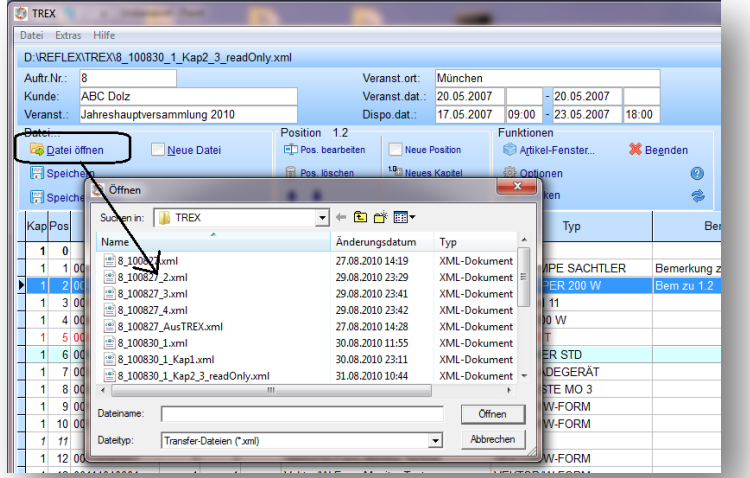

Wenn Sie [Öffnen] klicken, werden die Daten eingelesen und anschließend angezeigt. Beispiel:

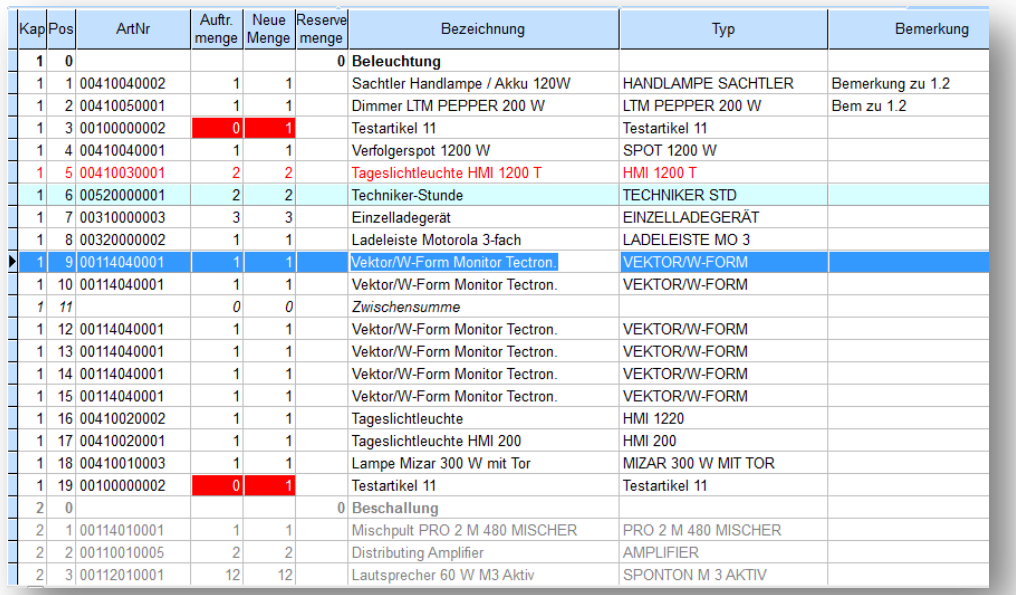

Die Farben in den Positionen zeigen den Status einer Position:

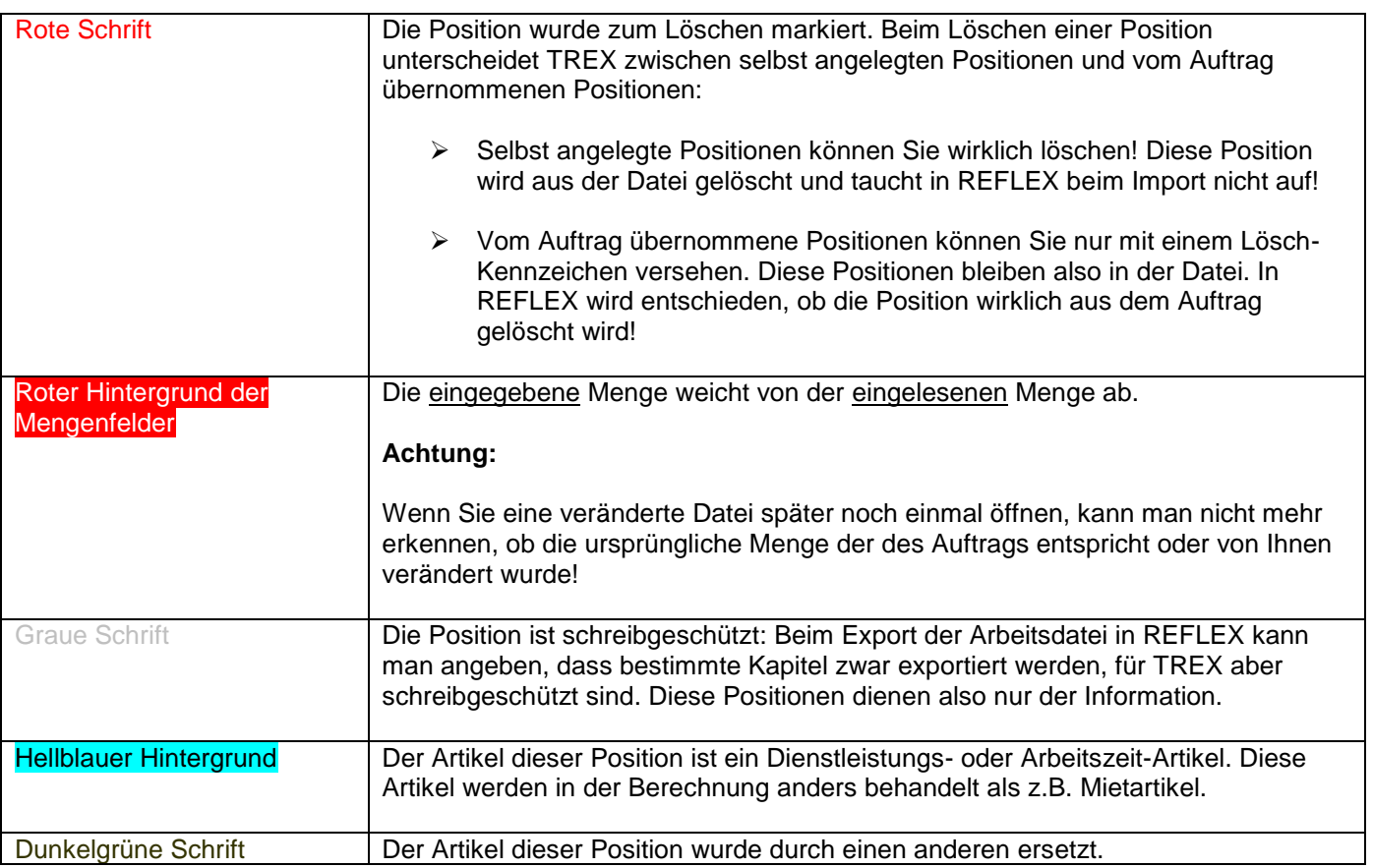

#### <span id="page-4-0"></span>**2.3 Arbeitsdatei speichern**

Wenn Sie eine Arbeitsdatei speichern wollen, so klicken Sie auf die Schaltfläche [Speichern] oder drücken Sie die Taste Strg+S. Wenn Sie die Datei unter einem anderen Namen speichern wollen, klicken Sie auf die Schaltfläche [Speichern unter...] und geben der Datei einen neuen Namen.

Die Datei hat das standardisierte Format "XML". Der Dateiname hat jedoch die Endung ".trf", weil manche E-Mail-Programme mit XML-Dateien Probleme haben.

# <span id="page-4-1"></span>**2.4 Mengen ändern**

Wenn Sie die Menge einer Auftragsposition ändern wollen, so können Sie gewünschte Menge in die Spalte "Neue Menge" oder "Reserve-Menge" eintragen.

- Die Spalte "Auftragsmenge" ist schreibgeschützt, sie kann also nicht geändert werden! In dieser Spalte wird die ursprüngliche Auftragsmenge gespeichert, wenn der Auftrag in REFLEX exportiert wurde.
- $\triangleright$  Die "Reserve-Menge" ist dazu da, dass man in dem Auftrag einen Artikel in einer höheren Stückzahl disponieren will, als eigentlich gebraucht. Der Kunde muss diese Menge (normalerweise) nicht bezahlen, aber in der Dispo und in der Lagerverwaltung von REFLEX wird sie berücksichtigt! Man bezeichnet diese Menge auch als "Spare" oder "Backup".
- Sie können eine beliebige Menge eintragen. Beim importieren der Position in REFLEX wird ein sog. "Dispo-Check" durchgeführt, d.h. es wird geprüft, ob der Artikel in dem angegebenen Zeitraum verfügbar ist. Da Sie als TREX-Benutzer/in nicht wissen, wie die Verfügbarkeit des Artikels aussieht, können Sie die Menge eintragen, die Sie für notwendig halten. Erst in REFLEX wird entschieden, ob der Artikel in der gewünschten Stückzahl verfügbar ist oder die Menge ggf. geändert werden muss oder ein anderer Artikel verwendet werden soll!

#### <span id="page-5-0"></span>**2.5 Das Artikel-Fenster**

Das Artikelfenster ermöglicht es Ihnen, einen Artikel in den Artikelstammdaten zu suchen und in eine **neue** Auftragsposition zu übernehmen oder eine **bestehende** Auftragsposition zu **ändern**.

- Wenn Sie das Artikelfenster zum ersten Mal öffnen, werden die Artikelstammdaten eingelesen, was einige Sekunden in Anspruch nehmen kann. Wenn keine Artikel angezeigt werden, hat T-REX keine Artikeldatei gefunden.
- Die Artikeldatei (Artikel.trf) wird in den Optionen festgelegt. Die Datei für den Artikelgruppenbaum (ArtGruBaum.txt) muss im gleichen Ordner stehen wie das Programm!.

Das Artikelfenster (Beispiel):

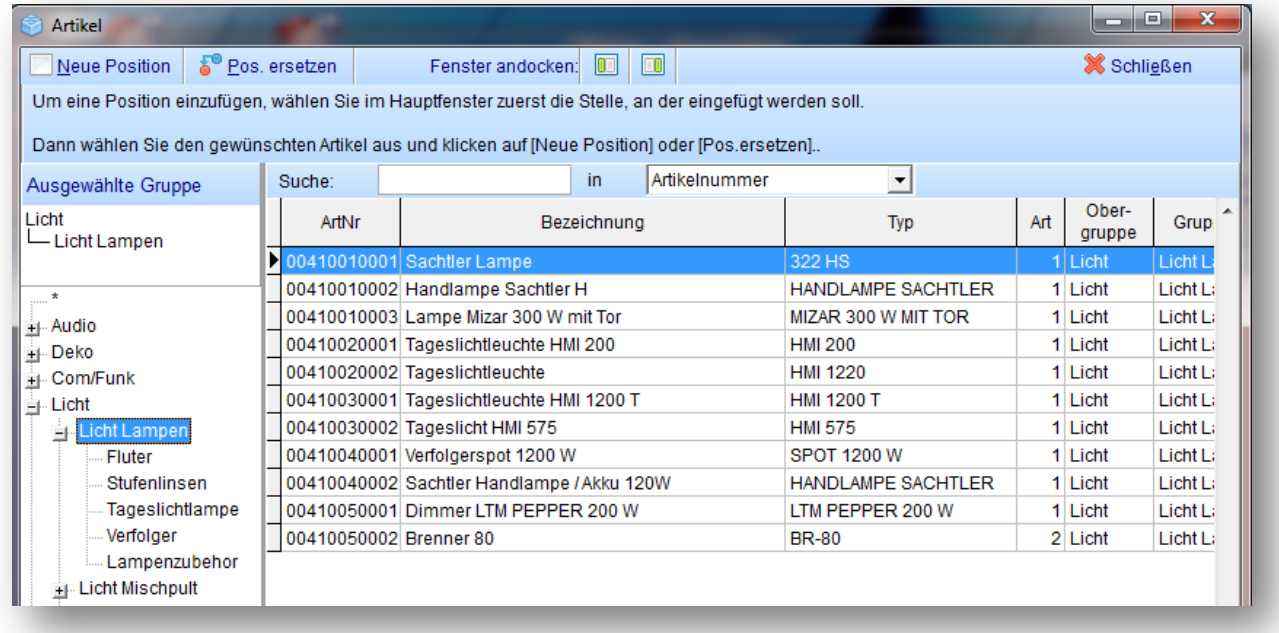

Im linken Teil wird der Artikelgruppenbaum angezeigt, im rechten Teil steht die Artikelliste. Wenn Sie im Artikelgruppenbaum auf eine Artikelgruppe klicken, werden nur die Artikel der gewählten Gruppe angezeigt. Wenn Sie im Artikelgruppenbaum auf das "\*" oben klicken, werden alle Artikel angezeigt.

Das Artikelfenster ist ein frei bewegliches Fenster, d.h. Sie können es frei auf Ihrem Bildschirm platzieren. Sie müssen es nicht unbedingt schließen, wenn Sie es gerade nicht brauchen. Durch einen Klick auf die Schaltfläche [Artikel] können Sie es jedoch ein- und ausschalten.

#### **Suchen im Artikelfenster:**

In dem Eingabefeld "Suche" kann ein Suchbegriff eingegeben werden. Die Suche bezieht sich dabei auf...

... die gewählte Artikelgruppe

**und**

... die Suche-Spalte, die Sie rechts neben dem Suchenfeld ausgewählt haben!

Bei der Suche brauchen Sie nicht auf die Groß- und Kleinschreiben zu achten. Außerdem ist es egal, an welcher Stelle der gewünschte Suchbegriff steht, der "Pointer" wird also auch gefunden, wenn er als "Laserpointer" gespeichert ist.

Im Auswahlfeld [Suchen in] kann man "IntelliSuche" auswählen. Hier wird in den Spalten

Artikelnummer Typ **Bezeichnung** 

gleichzeitig gesucht.

# <span id="page-6-0"></span>**2.6 Neue Position hinzufügen oder Artikel ersetzen**

Wenn Sie eine neue Position anlegen wollen, führen Sie diese Schritte aus:

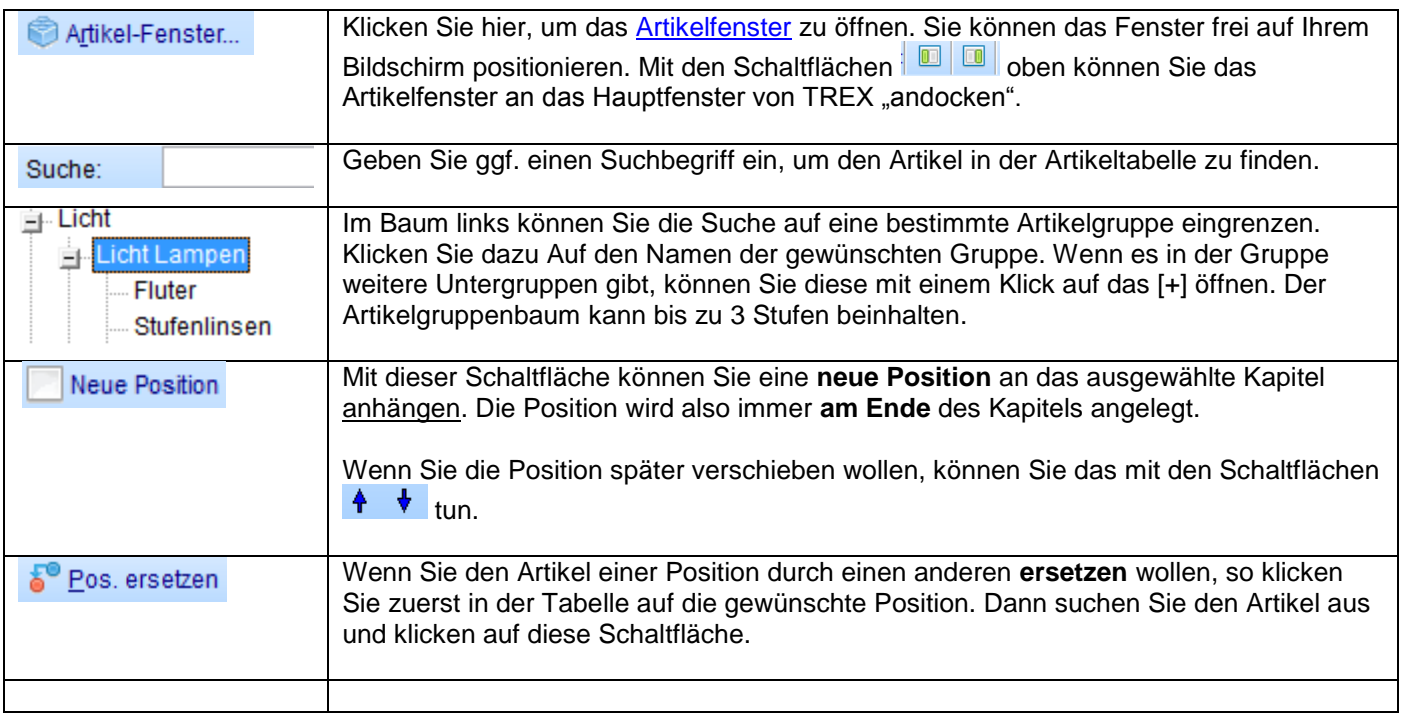

Wenn Sie einen neuen Auftrag anlegen (also noch keine Auftragsnummer dafür haben), sollten Sie zuerst ein neues Kapitel anlegen. Klicken Sie dazu auf die Schaltfläche <sup>14</sup> Neues Kapitel

Die Positionen, die Sie dann einfügen, werden automatisch neu durchnummeriert.

# <span id="page-6-1"></span>**2.7 Position löschen**

Wenn Sie eine Position löschen wollen, so klicken Sie zuerst mit der Maus in die gewünschte Position. Dann

klicken Sie auf die Schaltfläche **in Pos. löschen** über den Positionen oder drücken [Umschaltung]+[Entf].

- Wenn Sie eine Position löschen, die Sie selbst angelegt haben, wird die Position aus der Liste entfernt. Die anderen Positionen, die unter der gelöschten stehen, werden dabei automatisch neu durchnummeriert.
- ▶ Wenn Sie eine Position löschen wollen, die aus einer Datei eingelesen wurde, können Sie eine Position nicht wirklich löschen sondern nur ein Löschkennzeichen setzen! Die bestehenden Positionen werden dabei nicht neu nummeriert! Damit weiß man beim Übernehmen der Arbeitsdatei in die Datenbank, welche Position des Original-Auftrags gelöscht werden soll. Ob der REFLEX-Benutzer die Position dann wirklich löscht, liegt jedoch in seinem Ermessen!

# <span id="page-6-2"></span>**2.8 Drucken**

Mit der Schaltfläche [Drucken] können Sie eine Liste der Auftragspositionen anzeigen oder drucken. Dieser Ausdruck ist für Ihre interne Ablage gedacht und nicht als Druck eines Angebots o.ä.

### <span id="page-7-0"></span>**2.9 Kontakte**

Mit der Schaltfläche [Kontakte…] können Sie ein Fenster öffnen, in dem man nach Kontakten suchen kann und sich Informationen über Kontakte anzeigen lassen kann. Beispiel:

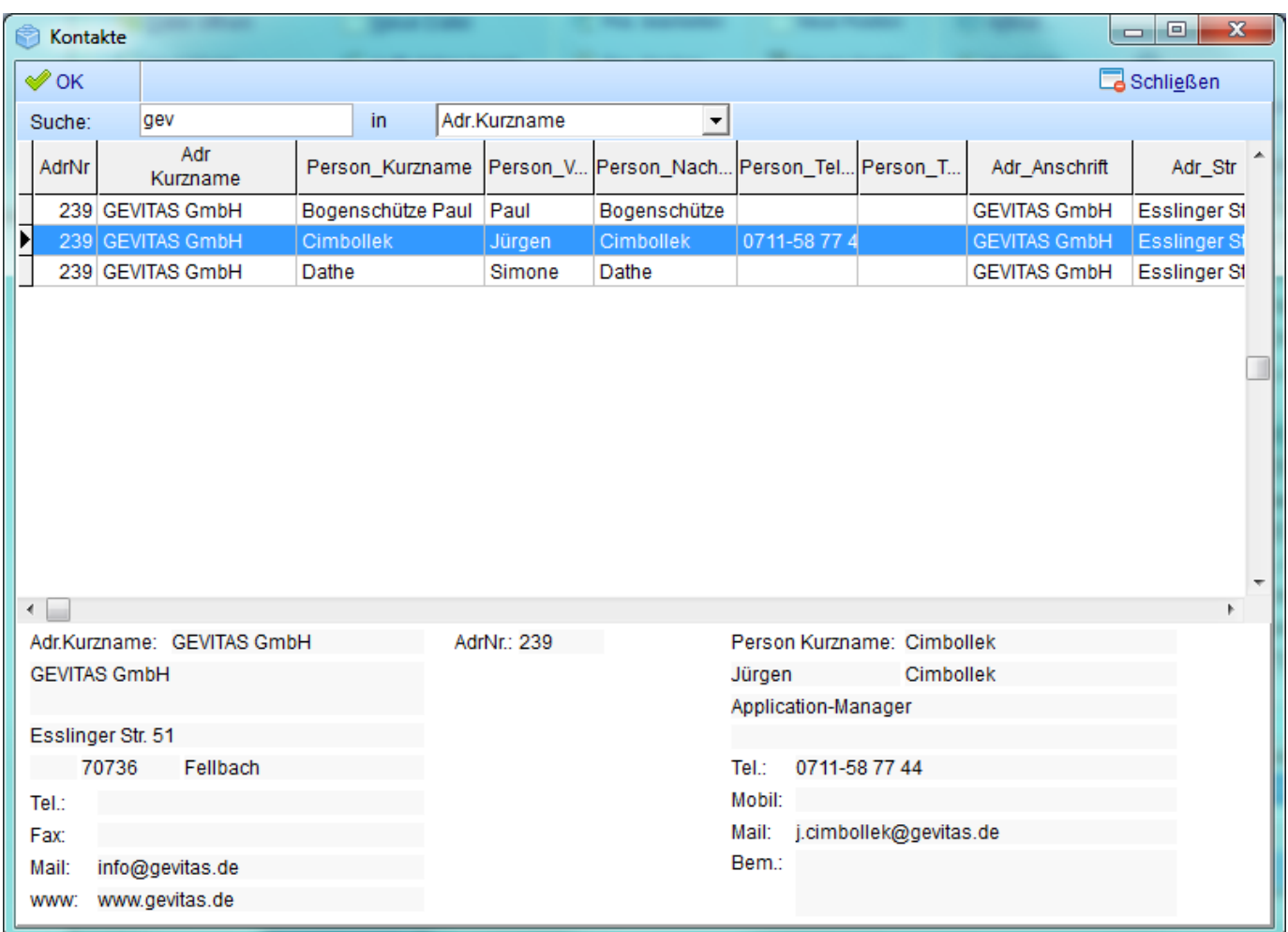

#### **Hinweis:**

In der Optionen und Einstellungen kann man angeben, in welcher Datei die Kontaktdaten stehen!

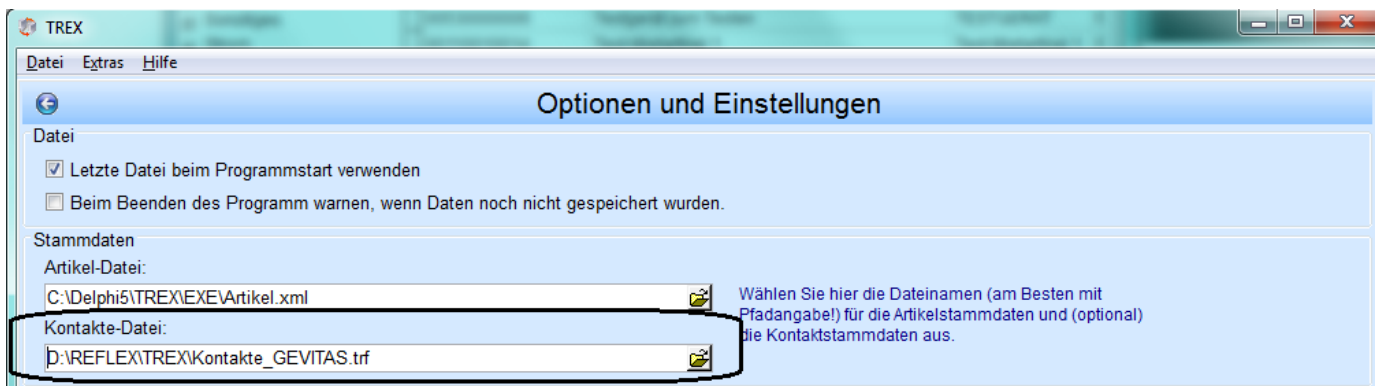

Wenn Sie von Ihrem REFLEX-Benutzer keine Kontaktdatei erhalten haben, können Sie diese Funktion natürlich nicht nutzen!

# <span id="page-8-0"></span>**2.10 Optionen und Einstellungen**

Mit der Schaltfläche [Optionen] können Sie Grundeinstellungen für T-REX festlegen:

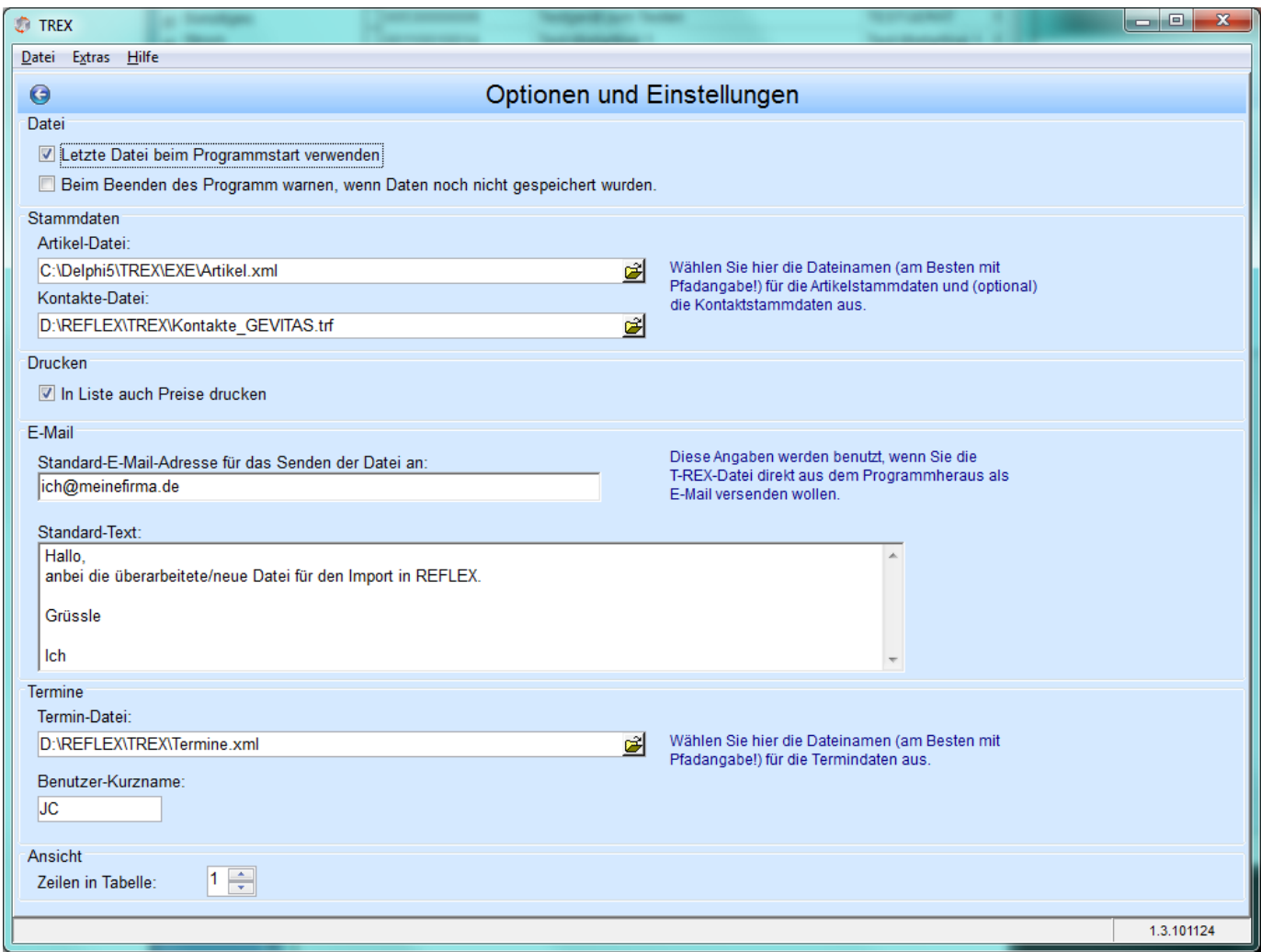

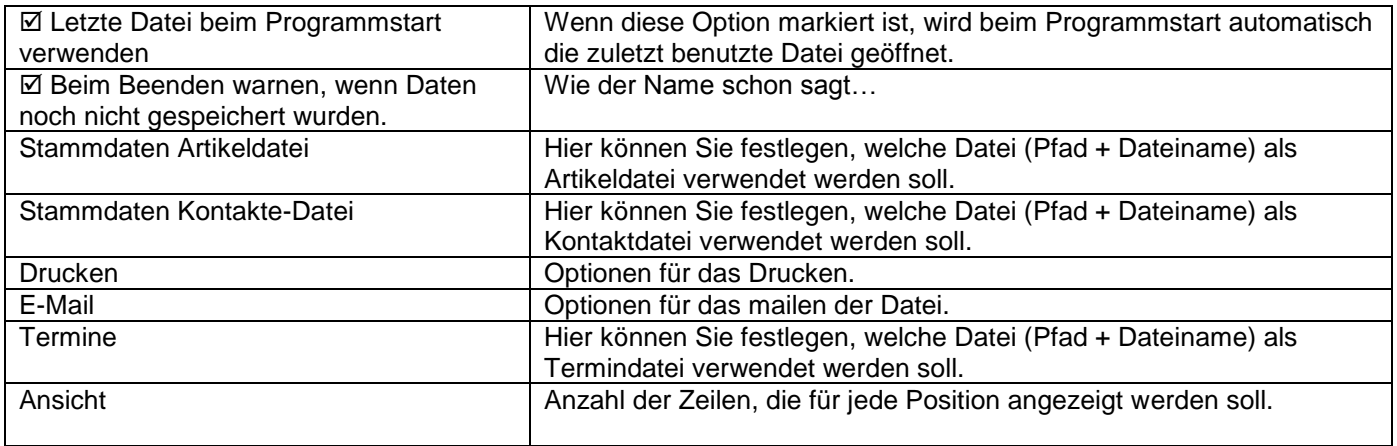

# <span id="page-9-0"></span>**3. T-REX installieren**

T-REX besteht eigentlich nur aus einer Programm-Datei, der **TREX.EXE**. Zur Installation legt man sich auf dem PC sinnvollerweise einen Ordner an und kopiert **TREX.EXE** da hinein.

- Prinzipiell können Sie den Ordner für T-REX frei wählen! Speziell unter Windows-7© sollte man den Ordner aber nicht unter "C:\Programme" anlegen, weil Windows dort spezielle Zugriffsrechte verlangt! Legen Sie also am besten einen Ordner "**D:\TREX**" an und kopieren Sie die Dateien hier hinein!
- Es müssen keine Treiber installiert werden! Auch in der Systemsteuerung werden Sie T-REX nicht finden! Das vereinfacht die "Installation" vehement.

Außerdem gibt es noch die Hilfe-Datei TREX.HTM und ggf. einigen Stammdaten-Dateien (Artikel.trf und ArtGruBaum.txt), die man vom REFLEX-Benutzer erhält. Auch diese Dateien kopiert man in den angelegten Ordner.

#### **Installation Schritt für Schritt:**

Wahrscheinlich haben Sie TREX als "gezippte" Datei erhalten. Also müssen Sie diese ZIP-Datei zuerst in einen beliebigen Ordner entpacken. Unter Windows-VISTA/7 wählen Sie dazu

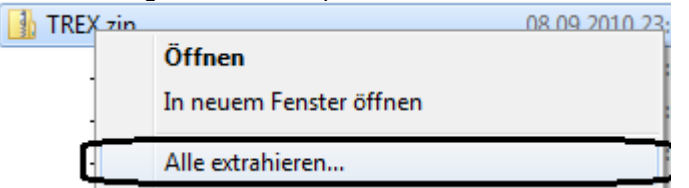

aus und geben einen neuen Ordner an, z.B. "**D:\TREX**".

- Die Dateien, die Sie erhalten haben, werden in diesen Ordner kopiert.
- Anschließend legt man noch eine Verknüpfung zu der **TREX.EXE** an (z.B. auf dem Desktop). Öffnen Sie dazu den Windows-Explorer (Arbeitsplatz) und navigieren Sie zu dem Ordner, den Sie oben angegegben haben, z.B. "D:**\TREX**".
- Klicken Sie mit der rechten Maustaste auf TREX.EXE, halten Sie die Maustaste gedrückt und ziehen Sie die Maus auf den Desktop. Dann lassen Sie die Maustaste los.

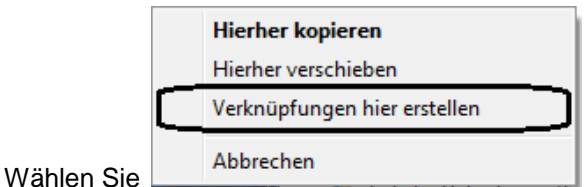

Das war's!

Empfehlenswert aber nicht notwendig ist es, sich einen Unterordner (z.B. "Arbeitsdateien") anzulegen, in den man die zu bearbeitenden Arbeitsdateien ablegt.